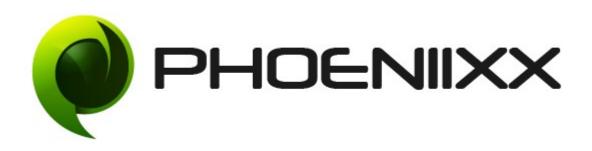

# Documentation of Reward Points for Woocommerce Installation of Reward Points for Woocommerce

#### Installation

- 1. Install Word Press from <a href="http://codex.wordpress.org/Installing WordPress">http://codex.wordpress.org/Installing WordPress</a>.
- 2. Upload via FTP: Unzip the zip archive you have downloaded on your computer.
  Upload the folder to your server via FTP into the directory plugins on your Word press installation (wp-content → plugins).
- 3. Upload via <u>Word press Admin:</u> Go to your WordPress admin panel, and then to Plugins. Click on "Add New" and then upload the zip file of the plugin using "Upload Plugin" button you can find on top of the screen.
- 4. For the plugin to work as it should, WooCommerce plugin has to be installed and enabled.

#### Activation

Once you have uploaded the plugin, activate your plugin in Plugins  $\rightarrow$  Installed plugins. If it has been activated correctly, plugin control panel is available in the tab

**Reward Points** in WordPress dashboard.

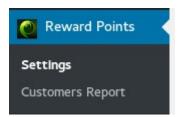

#### **Description**

It is a plugin which provides the customers to get the reward points on the basis of the purchase of the products or the money spent by them.

# General Settings

| Enable Reward                                                                |          |            |        |
|------------------------------------------------------------------------------|----------|------------|--------|
|                                                                              | 0        |            |        |
| Get Points For 1                                                             |          | \$ = 1     | Points |
| Redemption Value For 5                                                       |          | Points = 1 | \$     |
| All Categories Purchase points 7                                             | 0        |            |        |
| Categories Purchase points: 25 Categories Name:  × Clothing  Add More Fields |          |            |        |
| First Account SignUp Points 5                                                |          |            |        |
| First Order Points                                                           | 0        |            |        |
| First Review Points 5                                                        |          |            |        |
| Limit Of Points Use                                                          | 0        |            |        |
| Use Payment Gateway Points<br>(Only For Pay Pal )                            |          |            |        |
| Points Expiry Month 1                                                        |          |            |        |
| Validity Date For Point Assignment for categories 7, and/or single product   | /06/2017 |            |        |

## **Styling Settings**

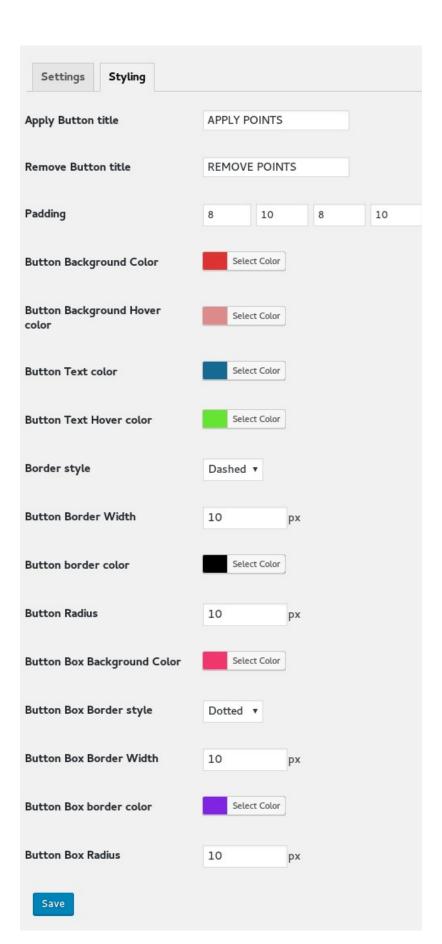

## **Customer Report Section**

- Admin can see the reward points and the amount in their wallet earned by the customer.
- Customer get the reward points once the order has been completed.

| LLET |
|------|
|      |
| A    |

• Details of all the points earned by the customer by click on the "View" option.

|                     |                                   | VIEW C | USTOMER POINTS |         |             |
|---------------------|-----------------------------------|--------|----------------|---------|-------------|
| Order Date          | Event Name                        | Credit | Debit          | Balance | Expiry Date |
| 2017-06-05 05:57:51 | Points Earn For Account<br>SignUp | 5      | -              | +5      | 05-07-2017  |
| 2017-06-05 05:57:51 | Points Earn For First Order       | 10     | -              | +15     | 05-07-2017  |
| 2017-06-05 05:57:51 | Points Earn For Purchase          | 20     | -              | +35     | 05-07-2017  |
| 2017-06-05 06:01:10 | Spent Points For Purchase         | -      | -20            | -20     | -           |
| 2017-06-05 06:01:10 | Points Earn For Purchase          | 10     | -              | +25     | 05-07-2017  |
| 2017-06-05 06:16:43 | Points Earn For Product<br>Review | 5      | -              | +5      | 05-07-2017  |
| 2017-06-05 06:16:43 | Spent Points For Purchase         | -      | -20            | -20     | -           |
| 2017-06-05 06:16:43 | Points Earn For Purchase          | 10     | -              | +19     | 05-07-2017  |
| Order Date          | Event Name                        | Credit | Debit          | Balance | Expiry Date |

## Admin can manage the customer points

• Go to the customer report section under the reward points tab and then click on edit to manage the points.

| daniel12@gmail.com View Edit click on edit option to mana the points |                      | \$22.5<br>\$4    |
|----------------------------------------------------------------------|----------------------|------------------|
| click on edit option to mana the points                              | i <mark>g</mark> e∞o |                  |
| demode@gmail.com View Edit option to mana<br>the points              |                      | \$4              |
| ohn55@gmail.com View Edit                                            | 10                   |                  |
|                                                                      | 19                   | \$3.84           |
| sakshi@webiixx.com View Edit                                         | 300                  | \$60             |
| test11@gmail.com View Edit                                           | 110                  | \$22             |
| test7a@gmail.com View Edit                                           | 85                   | \$17             |
| cia7@gmail.com View Edit                                             | 55                   | \$11             |
| EMAIL ID                                                             | REWARD POINTS        | AMOUNT IN WALLET |

|                    | MANAGE CUSTOMER F | POINTS       |
|--------------------|-------------------|--------------|
| Customer Email Id  | Reward Points     | Update       |
| daniel12@gmail.com | 113               | 112.5 Update |
| demode@gmail.com   | 20                | 20 Update    |
| john55@gmail.com   | 19                | 19.2 Update  |
| sakshi@webiixx.com | 300               | 300 Update   |
| test11@gmail.com   | 110               | 110 Update   |
| test7a@gmail.com   | 85                | 85 Update    |
| tia7@gmail.com     | 55                | 55 Update    |
| Customer Email Id  | Reward Points     | Update       |

## Product based points can be set.

- Go to a product → click on edit option.
- Then at the bottom you will see the option to add the reward points for a product.
- Then click on update button.

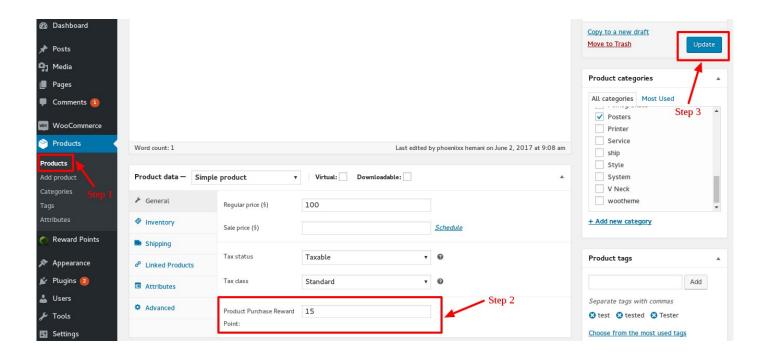

#### Frontend View

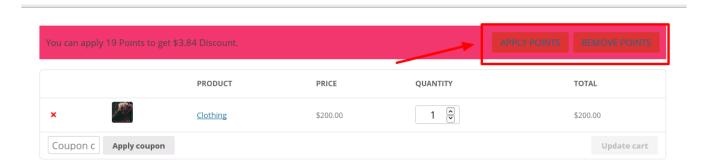

**Cart totals** 

• Once you apply the points , it will appear like this in your cart total.

#### **Cart totals**

| SUBTOTAL      | \$200.00                                                                                                    |
|---------------|----------------------------------------------------------------------------------------------------|
| SHIPPING      | <ul> <li>Flat rate</li> <li>Local pickup</li> <li>Free Shipping</li> <li>Local Delivery</li> <li>Calculate shipping</li> </ul> |
| REWARD AMOUNT | -\$3.84                                                                                                    |
| TOTAL         | \$196.16                                                                                                    |

# Proceed to checkout